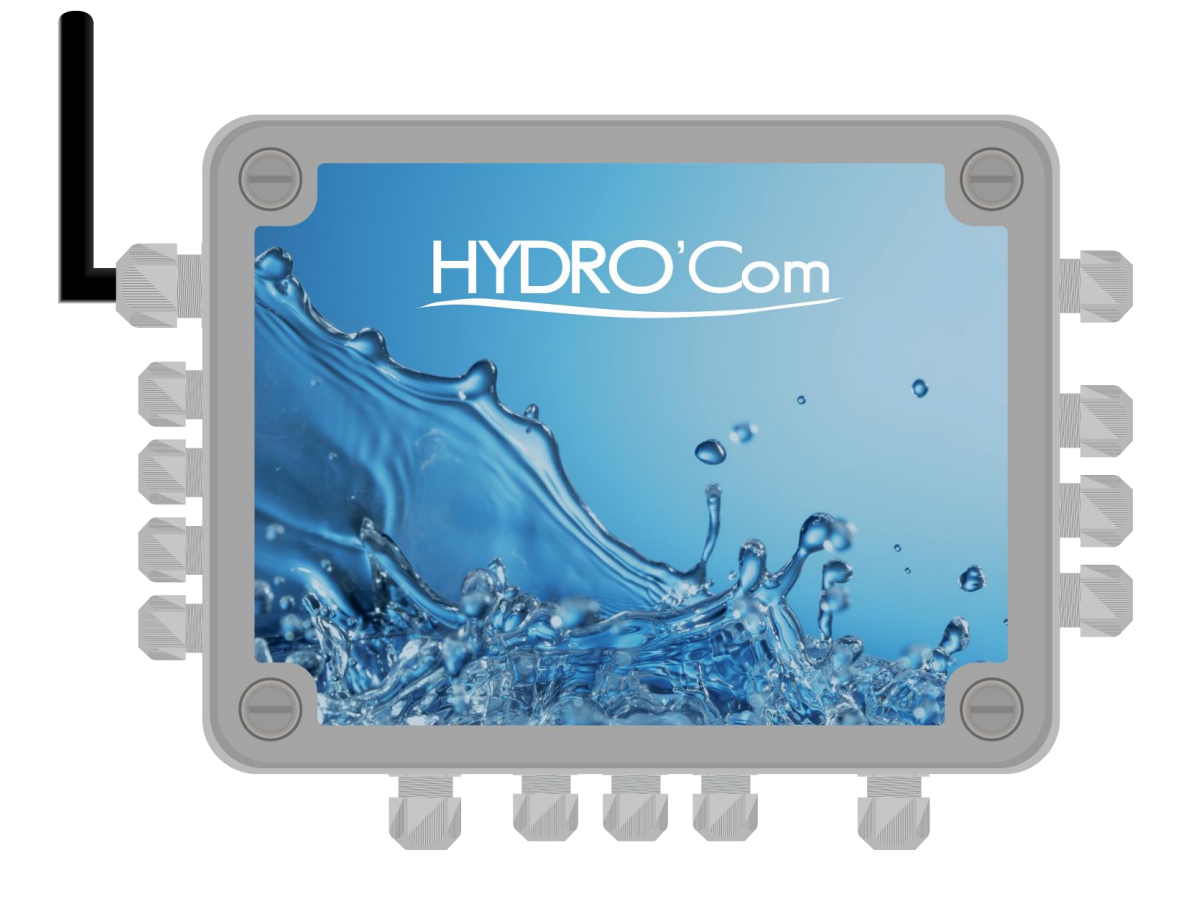

# **Notice d'installation et de mise en service**

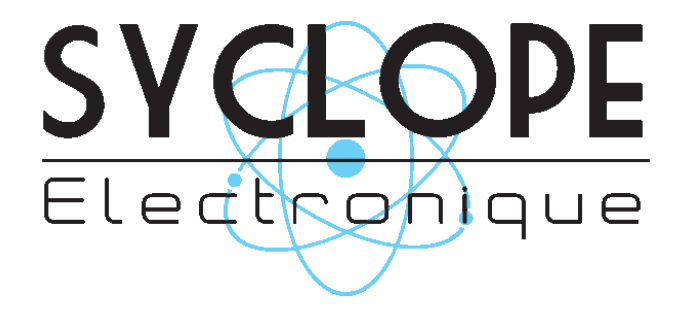

Références : HYDCOM, HYD7000, HYD7010 et HYD7020 Rev : 1.2

**Informations générales :**

#### **SYCLOPE Electronique 2016 ®** Notice du 07 Février 2018 Rev:1.2

Notice d'installation, de branchements et de programmation (Ref : DOC0257)

Editeur :

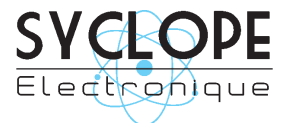

### **SYCLOPE Electronique S.A.S.**

Z.I. Aéropole pyrénées Rue du Bruscos 64 230 SAUVAGNON - France – Tel : (33) 05 59 33 70 36 Fax : (33) 05 59 33 70 37 Email : [syclope@syclope.fr](mailto:syclope@syclope.fr) Internet : http://www.syclope.fr

© 2016-2018 by SYCLOPE Electronique S.A.S. Sous réserve de modifications

# Sommaire

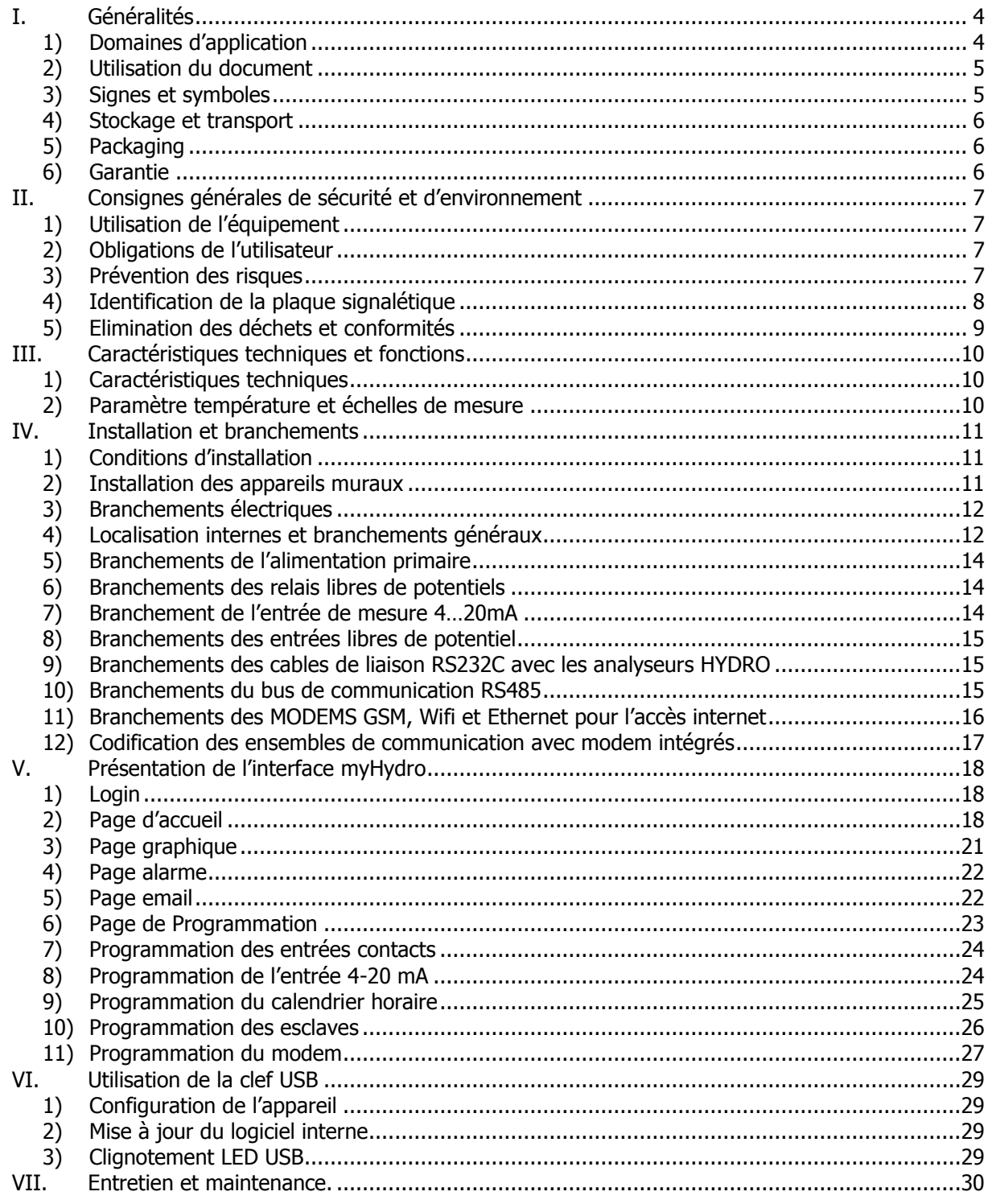

## <span id="page-3-0"></span>**I. Généralités**

## 1) Domaines d'application

<span id="page-3-1"></span>La passerelle de communication de la gamme **HYDRO'Com®** que vous venez d'acquérir est un appareil électronique permettant la connexion à Internet des appareils des différentes gammes SYCLOPE pour la gestion des eaux de piscines. Il a été étudié et construit avec soins pour votre plus grand plaisir et votre tranquillité d'action.

Le MODEM interne permet la connexion à Internet. Le **HYDRO'Com®** est alors connecté en temps réel au site internet « **myHydro.com** » permettant la configuration et la programmation du **HYDRO'Com®**.

Deux ports RS232 et un port RS485, permettent d'établir une communication locale avec des appareils des différentes gammes SYCLOPE afin d'en faire l'acquisition de données et d'en assurer la programmation des paramètres. La gamme **HYDRO'Com®** peut gérer jusqu'à 5 esclaves sur son bus RS485. Les esclaves reliées au boitier de communication **HYDRO'Com®**, par liaison RS232 et RS485 sont également connectés au site Internet<http://hydro.mysyclope.com/> assurant ainsi la gestion et un suivi total de tous les paramètres.

Les passerelles de communication de la gamme **HYDRO'Com®** sont dotés de quatre entrées programmables pour la commande d'actionneurs spécifiques aux traitements des eaux de piscines au travers de 4 sorties relais contacts secs. Quatre programmateurs horaires programmables sont également disponibles ainsi qu'une entrée 4-20 mA.

La simplicité du fonctionnement des passerelles de communication **HYDRO'Com®**, la convivialité et la technicité remarquable de ces équipements, vous feront profiter pleinement de leurs nombreuses possibilités et vous garantirons un parfait contrôle et une parfaite surveillance de la qualité de l'eau de votre piscine.

Vous trouverez dans les instructions qui vont suivre, toutes les informations nécessaires à l'installation, l'utilisation et l'entretien de votre nouvel équipement.

- ➢ Installation
- ➢ Caractéristiques techniques
- ➢ Instructions pour la mise en service
- ➢ Conseils de sécurité

Si vous souhaitez recevoir de plus amples informations ou si vous rencontrez des difficultés qui n'ont pas été spécifiées dans ce manuel, contactez rapidement votre revendeur habituel ou adressez-vous directement aux services commerciaux de SYCLOPE Electronique S.A.S., soit à l'agence ou au bureau de votre région, soit aux services techniques/qualité de nos établissements. Nous ferons le nécessaire pour vous aider et vous faire profiter de nos conseils ainsi que notre savoir-faire dans le domaine de la mesure et du traitement des eaux de piscines.

Contact : [service-technique@syclope.fr](mailto:service-technique@syclope.fr)

2) Utilisation du document

<span id="page-4-0"></span>Veuillez lire la totalité du présent document avant toute installation, manipulation ou mise en service de votre appareil afin de préserver la sécurité des baigneurs, des utilisateurs ou du matériel.

Les informations données dans ce document doivent être scrupuleusement suivies. **SYCLOPE Electronique S.A.S** ne pourrait être tenu pour responsable si des manquements aux instructions du présent document étaient observés.

Afin de faciliter la lecture et la compréhension de cette notice, les symboles et pictogrammes suivants seront utilisés.

- Information de texte
- ► Action à faire
- <span id="page-4-1"></span>➢ Elément d'une liste, d'un chapitre ou énumération
	- 3) Signes et symboles
- Identification d'une tension ou courant continu
- Identification d'une tension ou courant alternatif

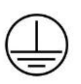

Terre de protection

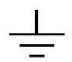

Terre fonctionnelle

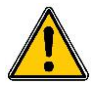

Risque de blessure ou accident. Identifie un avertissement concernant un risque potentiellement dangereux. La documentation doit être consultée par l'utilisateur à chaque fois que le symbole est notifié. Si les instructions ne sont pas respectées, cela présente un risque de mort, de dommages corporels ou de dégâts matériels.

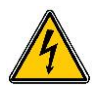

Risque de choc électrique. Identifie une mise en garde relative à un danger électrique mortel. Si les instructions ne sont pas strictement respectées, cela implique un risque inévitable de dommages corporels ou de mort.

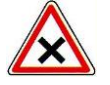

Risque de mauvais fonctionnement ou de détérioration de l'appareil

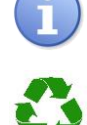

Remarque ou information particulière.

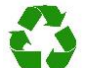

Elément recyclable

## 4) Stockage et transport

<span id="page-5-0"></span>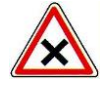

Il est nécessaire de stocker et de transporter le boitier **HYDRO'Com®** dans son emballage d'origine afin de le prévenir de tout dommage. Le colis devra lui aussi être stocké dans un environnement protégé de l'humidité et à l'abri d'une exposition aux produits chimiques.

Conditions ambiantes pour le transport et le stockage :

Température : -10 °C à 60 °C Humidité de l'air : Maximum 90% sans condensation

#### <span id="page-5-1"></span>5) Packaging

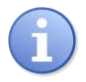

L'appareil est livré sans aucun câble autre que celui d'alimentation primaire.

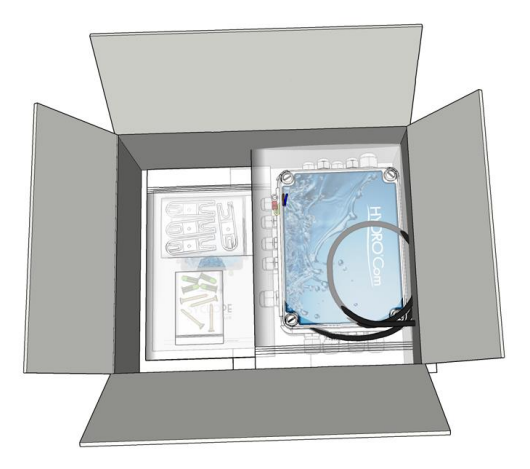

Le boitier de communication est déjà équipé de presse-étoupes montés. Les câbles additionnels utilisés doivent être adaptés à ces derniers afin de respecter l'indice de protection IP65. Un kit de fixation est également fourni.

Est inclus dans le packaging :

- ✓ Le boitier de communication **HYDRO'Com®**
- $\checkmark$  Un kit de fixation complet
- $\checkmark$  La notice de mise en service

## 6) Garantie

<span id="page-5-2"></span>La garantie est assurée selon les termes de nos conditions générales de vente et de livraison dans la mesure où les conditions suivantes sont respectées :

- ➢ Utilisation de l'équipement conformément aux instructions de ce manuel
- ➢ Aucune modification de l'équipement de nature à modifier son comportement ou de manipulation non-conforme
- ➢ Respect des conditions de sécurité électriques

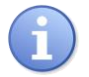

Le matériel consommable n'est plus garanti dès sa mise en service

## <span id="page-6-0"></span>**II. Consignes générales de sécurité et d'environnement**

Veuillez :

- $\triangleright$  Lire attentivement ce manuel avant de déballer, de monter ou de mettre en service cet équipement
- ➢ Tenir compte de tous les dangers et mesures de précaution préconisées

<span id="page-6-1"></span>Le non-respect de ces procédures est susceptible de blesser gravement les intervenants ou d'endommager l'appareil.

1) Utilisation de l'équipement

Les boitiers de communication **HYDRO'Com®** ont été conçus pour servir de passerelle aux appareils des différentes gammes SYCLOPE ou autres compatibles dans le cadre des possibilités d'utilisation décrites dans le présent manuel.

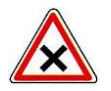

Toute utilisation différente est considérée comme non-conforme et doit être proscrite. **SYCLOPE Electronique S.A.S.** n'assumera en aucun cas la responsabilité et les dommages qui en résultent.

<span id="page-6-2"></span>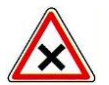

Toute utilisation de capteurs ou d'interfaces non-conformes aux caractéristiques techniques définies dans le présent manuel doit également être proscrite.

2) Obligations de l'utilisateur

L'utilisateur s'engage à ne laisser travailler avec les équipements **HYDRO'Com®** décrits dans ce manuel que le personnel qui :

- ➢ Est sensibilisé avec les consignes fondamentales relatives à la sécurité du travail et de la prévention des accidents
- ➢ Est formé à l'utilisation de l'appareil et de son environnement
- $\triangleright$  A lu et compris la présente notice, les avertissements et les règles de manipulation

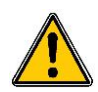

<span id="page-6-3"></span>3) Prévention des risques

L'installation et le raccordement des équipements **HYDRO'Com®** ne doivent être effectués que par un personnel spécialisé et qualifié pour cette tâche. L'installation doit respecter les normes et les consignes de sécurité en vigueur !

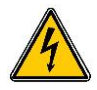

Avant de mettre l'appareil sous tension ou de manipuler les sorties des relais, veuillez toujours couper l'alimentation électrique primaire ! Ne jamais ouvrir l'appareil sous tension !

Les opérations d'entretien et les réparations doivent être effectuées que par un personnel habilité et spécialisé !

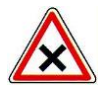

Veillez à bien choisir le lieu d'installation des équipements en fonction de l'environnement ! Le boîtier électronique **HYDRO'Com®** ne doit pas être installé dans un environnement à risque. Il doit être installé à l'abri des rayons directs du soleil, des projections d'eau ou des produits chimiques, dans un endroit sec et ventilé isolé des vapeurs corrosives.

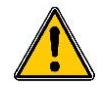

A l'exception des sorties relais, tous les raccordements entrées/sorties doivent être connectés à des très basses tensions de sécurité. Ces tensions sont généralement fournies par l'appareil et n'excède pas 24V continu.

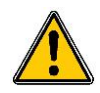

S'assurer que les capteurs chimiques utilisés avec cet appareil correspondent bien aux produits chimiques utilisés. Reportez-vous à la notice technique individuelle de chaque capteur. La chimie de l'eau est très complexe, en cas de doute, contacter immédiatement notre service technique ou votre installateur agréé.

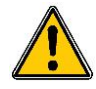

Les capteurs sont des éléments sensibles et dotés de parties consommables. Ils doivent être surveillés, entretenus et étalonnés régulièrement à l'aide de trousses d'analyses spécifiques non-fournies avec cet équipement. Dans le doute, un contrat d'entretien doit être pris auprès de votre installateur ou à défaut auprès de nos services techniques. Contacter votre installateur agréé ou notre service commercial pour plus d'informations.

<span id="page-7-0"></span>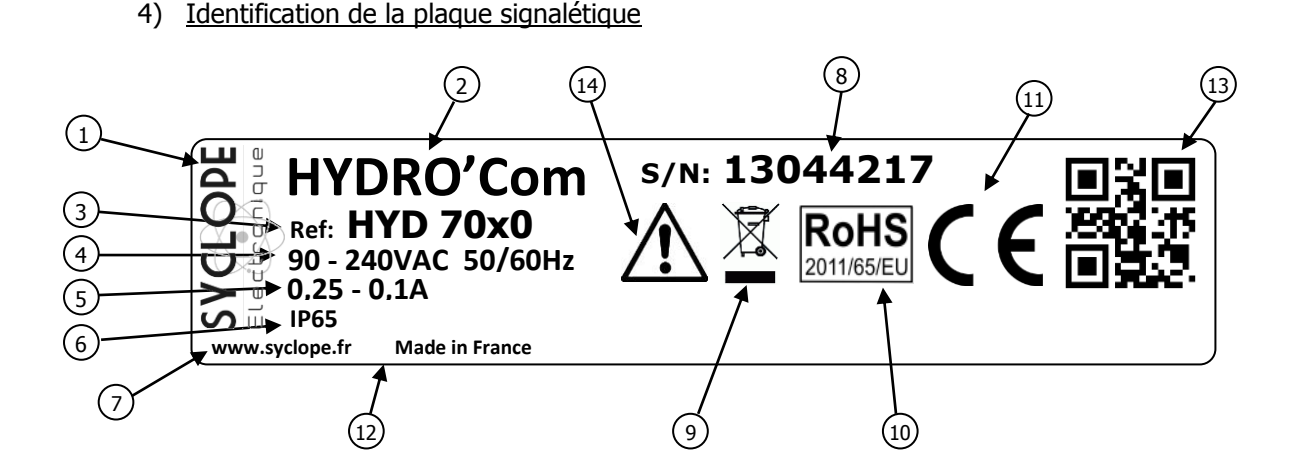

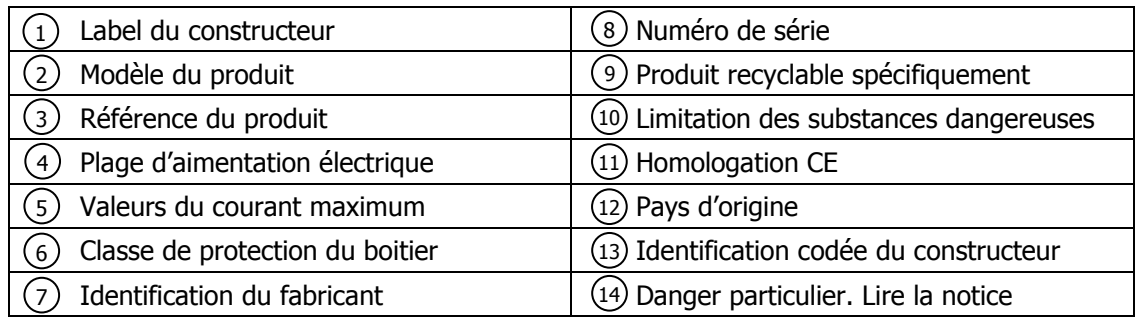

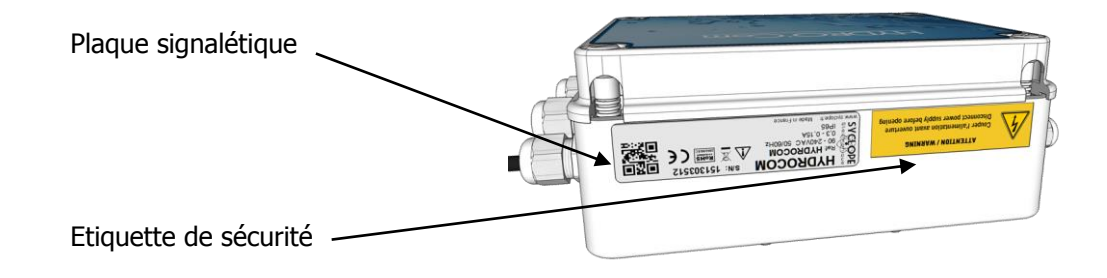

5) Elimination des déchets et conformités

<span id="page-8-0"></span>Les emballages recyclables des équipements **HYDRO'Com®** doivent être éliminés selon les règles en vigueur.

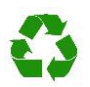

Les éléments tels papiers, cartons, plastiques ou tout autre élément recyclable doivent être amenés dans un centre de tri adapté

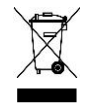

DEEE : Conformément à la directive européenne 2002/96/CE, ce symbole indique qu'à partir du 12 août 2005 les appareils électriques et électroniques ne peuvent plus être éliminés dans les déchets ménagers ou industriels. Conformément aux prescriptions en vigueur, les consommateurs au sein de l'Union Européenne sont tenus, à compter de cette date, de redonner leurs anciens équipements au fabricant qui se chargera de leur élimination sans charge.

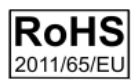

RoHs2 : Conformément à la directive européenne 2011/65/CE, ce symbole indique que l'appareil de communication **HYDRO'Com®** a été conçu en respectant la limitation des substances dangereuses.

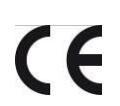

CE : Conformément à la directive basse tension (2014/35/UE) et à la directive de compatibilité électromagnétique (2014/30/UE), ce symbole indique que l'appareil a été conçu dans le respect des directives précédemment citées.

# <span id="page-9-1"></span><span id="page-9-0"></span>**III. Caractéristiques techniques et fonctions**

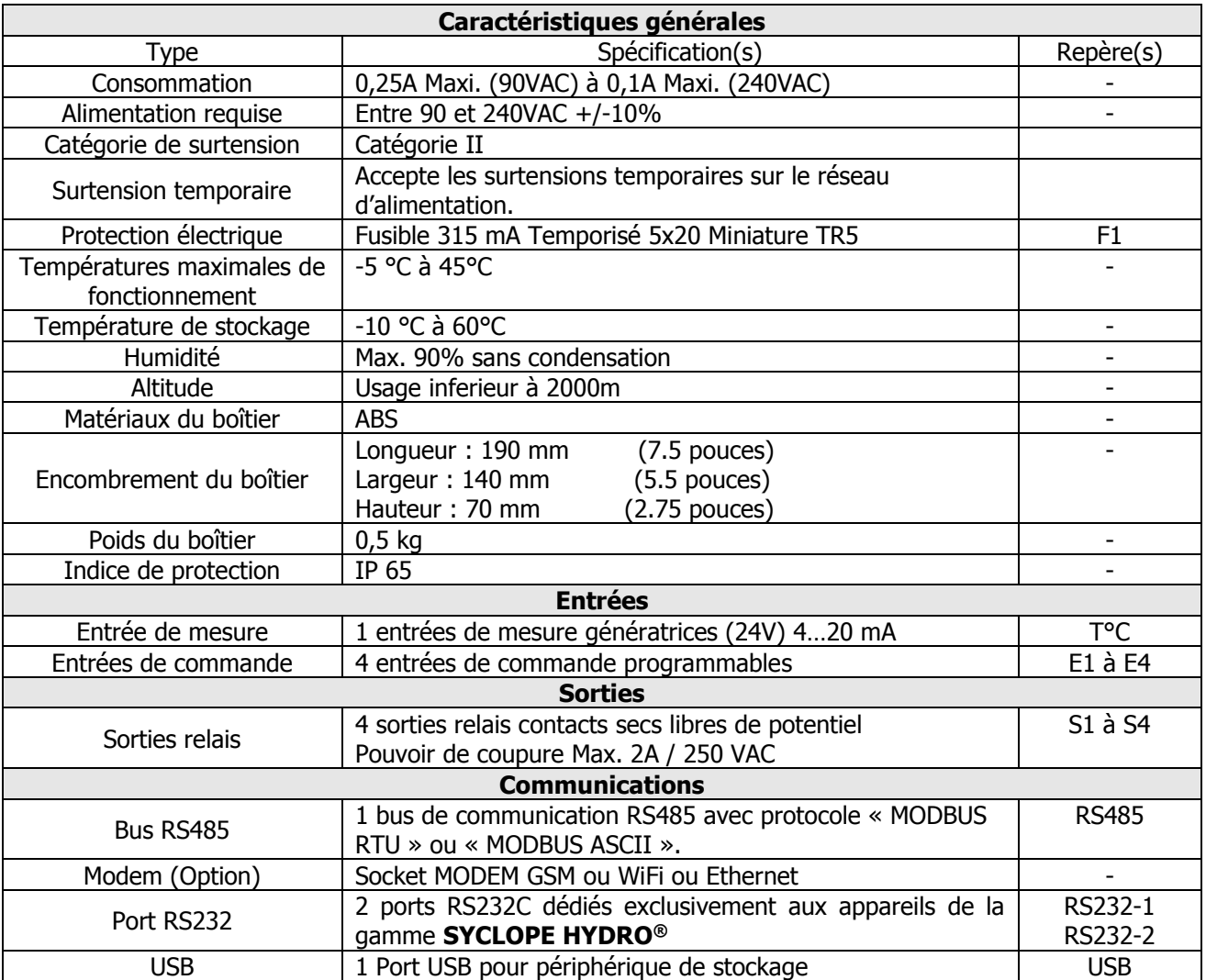

## 1) Caractéristiques techniques

## 2) Paramètre température et échelles de mesure

<span id="page-9-2"></span>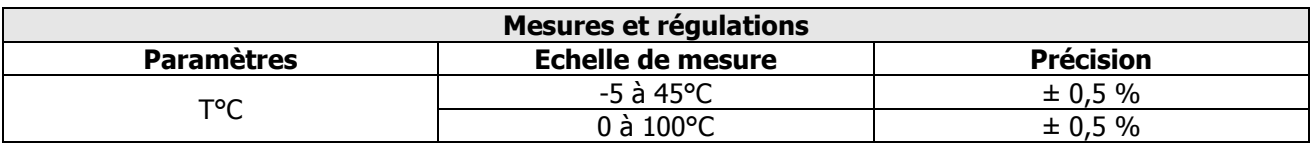

## <span id="page-10-0"></span>**IV. Installation et branchements**

#### <span id="page-10-1"></span>1) Conditions d'installation

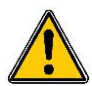

Pour garantir la sécurité des utilisateurs et assurer un fonctionnement correct du boitier de communication **HYDRO'Com®**, veuillez respecter les consignes d'installation suivantes :

- ➢ Installer l'appareil dans un local sec
- ➢ L'appareil doit être protégé de la pluie, du gel et des rayons directs du soleil
- ➢ La température ambiante doit être comprise entre -5 et 45°C sans condensation
- ➢ Choisir un lieu d'installation sans vibration, sur un support propre et non déformé

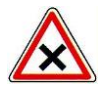

En cas de non-respect de ces consignes :

- ➢ L'appareil risque d'être endommagé
- ➢ Les mesures peuvent être perturbées
- ➢ La garantie ne sera pas assurée !

#### 2) Installation des appareils muraux

<span id="page-10-2"></span>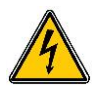

Avant de procéder au montage et aux raccordements électriques de l'appareil, couper les alimentations électriques primaires !

La classe IP65 n'est garantie que si le capot de fermeture du boîtier électrique est fermé et si les presses étoupes correspondent aux diamètres de vos câbles et sont correctement serrés.

► Percer 4 trous  $\emptyset$  5 mm conformément au plan de perçage ci-dessous

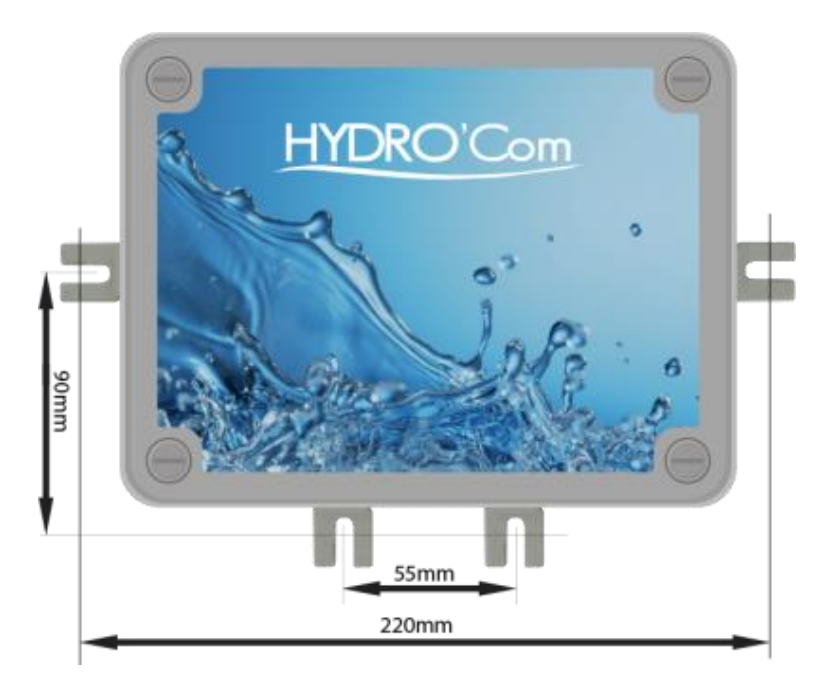

- ► Introduire les chevilles de 5 mm à l'aide d'un marteau
- ► Fixer la vis supérieure (vis du haut) en premier sans la serrer complètement
- ► Positionner les vis inférieures et les serrer
- ► Serrer la vis supérieur
- ► Assurer vous de la bonne stabilité et du niveau du boîtier

## 3) Branchements électriques

<span id="page-11-0"></span>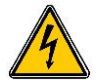

Les installations électriques doivent être effectuées suivant les normes en vigueur et par un personnel habilité !

Un contacteur différentiel de sécurité de 30 mA doit être installé en amont de l'appareil ! Un disjoncteur de protection de 2A, accessible par l'utilisateur, doit être installé à proximité de l'appareil et facilement accessible afin d'effectuer le sectionnement de l'alimentation primaire. Il doit être bien identifié comme élément de coupure de l'appareil !

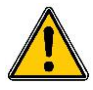

Avant de procéder aux raccordements, couper les alimentations électriques ! Utiliser de préférence des câbles monobrins.

Dans le cas contraire, utiliser impérativement des embouts de câblage à sertir afin de garantir qu'aucun brin ne puisse entrer en contact avec les câbles voisins ! Sécuriser les connexions filaires sur les borniers à l'aide de colliers de serrage.

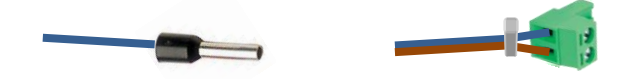

Protection interne :

Le boitier de communication **HYDRO'Com®** est protégé par un fusible miniature type TR5 de surintensité 315 mA à fusion retardée et par une varistance contre les surtensions de 275V

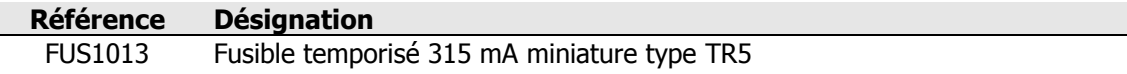

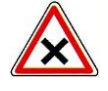

En cas de destruction du fusible, vérifier que la carte ne soit pas brûlée. Si c'est le cas, changer impérativement la carte complète !

En cas de destruction de la varistance de protection, veuillez retourner l'appareil à notre service technique pour expertise !

### 4) Localisation internes et branchements généraux

<span id="page-11-1"></span>a) Localisation des équipements additionnels

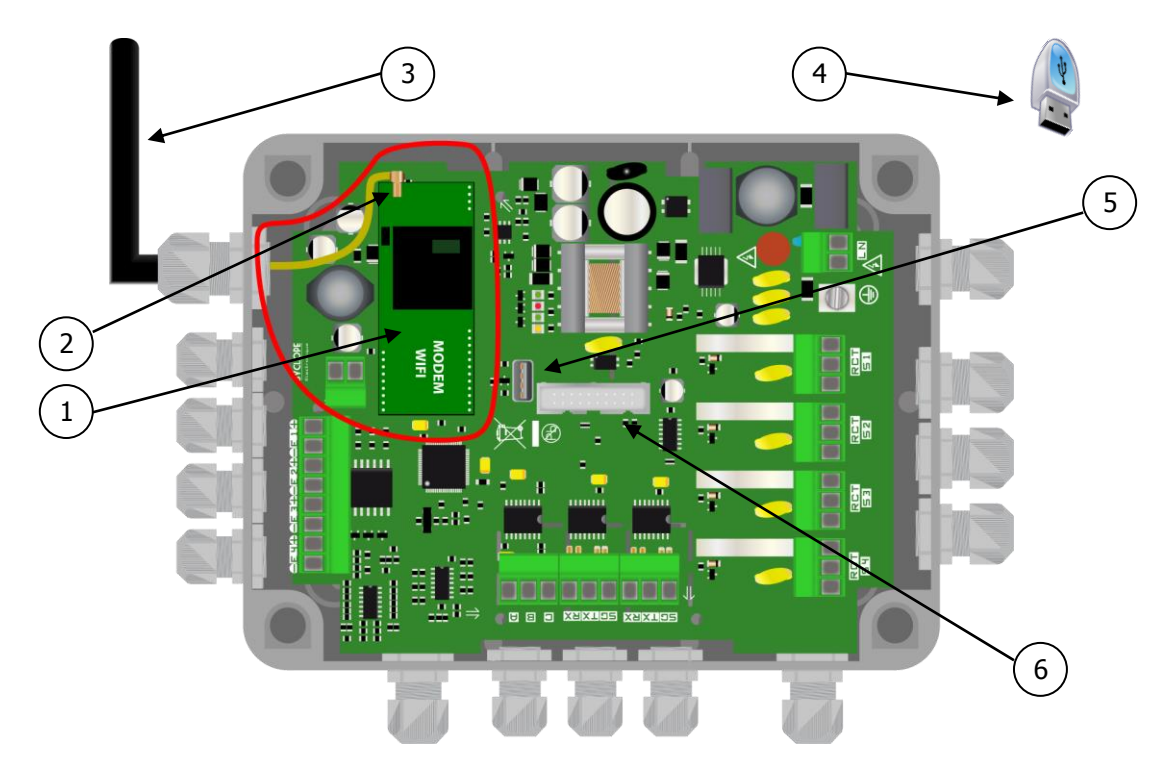

## b) Branchements électriques généraux

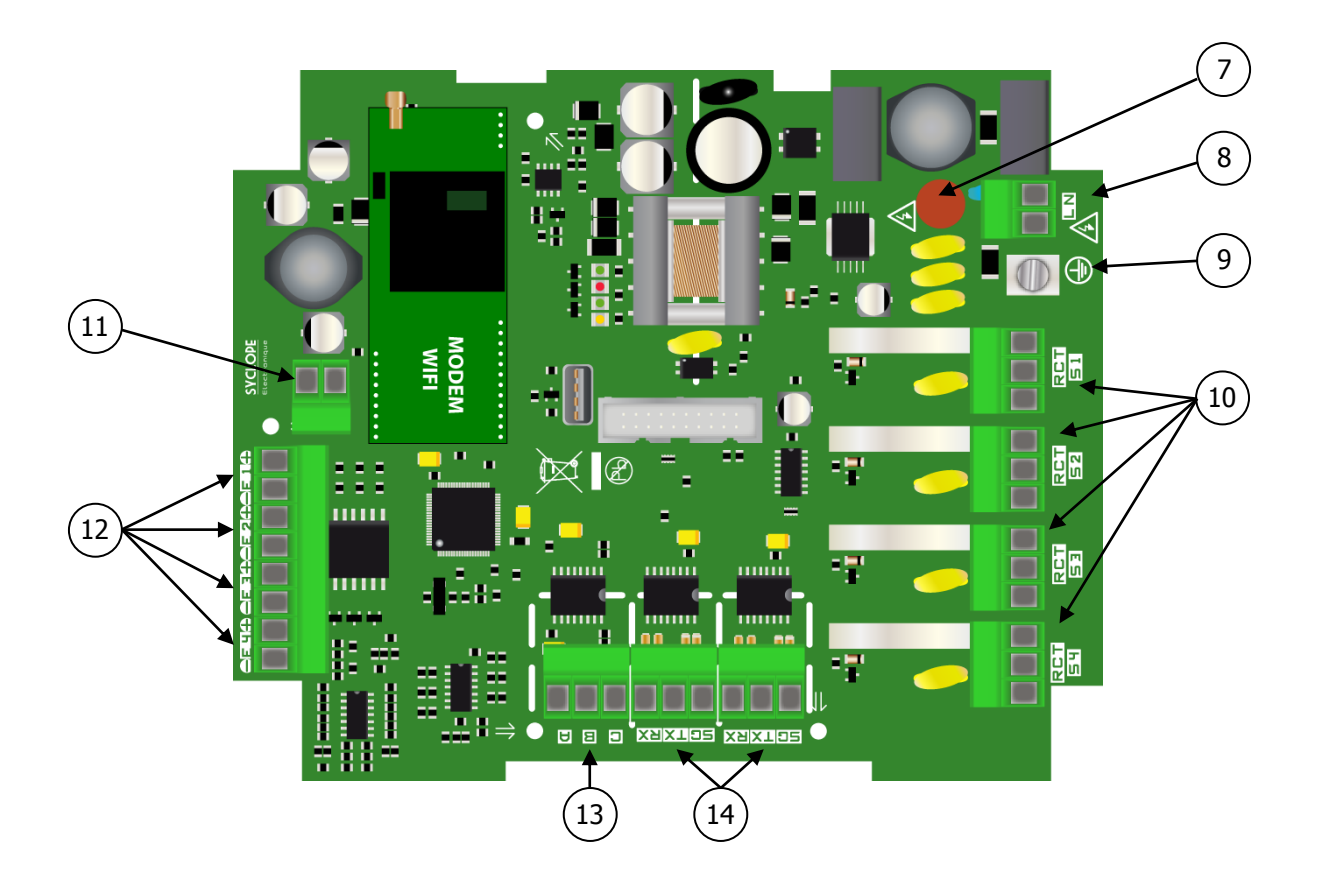

- Emplacement socket Modem
- Connecteur d'antenne

7

8  $\frac{1}{9}$ 

10

- Antenne externe GSM ou WiFi
- Clef USB de stockage et de programmation
- Connecteur USB unité d stockage 5
- Connecteur de programmation 6
	- Fusible (Temporisé 315 mA retardé type TR5)
	- Bornier d'alimentation électrique primaire
	- Bornier de terre
	- Sorties relais de puissance
- Entrée 4…20mA Capteur de température 11
- Entrées « Tout ou Rien »  $12$
- Connecteur RS485 avec protocole MODBUS 13
- Connecteurs de liaisons RS232C pour raccordement aux régulateurs HYDRO  $14$

<span id="page-13-0"></span>5) Branchements de l'alimentation primaire

Les équipements de communication **HYDRO'Com®** sont dotés d'une alimentation primaire à découpage. Ils sont donc capables d'être alimentés par une tension alternative comprise entre 90V et 240VAC +/-10% à 50/60 Hz.

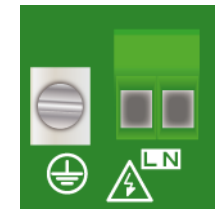

- ► Utiliser un câble 3 fils de **1,5mm<sup>2</sup> minimum** pour réaliser le câblage de l'alimentation
- ► Retirer la gaine de protection en prenant soin d'avoir le fil de terre plus long que les autres.
- ► Dénuder les 3 fils sur 7mm
- ► Passer le câble 3 pts dans un presse étoupe
- ► Câbler la phase sur le 1 et le neutre sur le 2 du bornier secteur B1
- ► Câbler la terre sur le plot PL1 à l'aide d'une cosse à sertir à œillet pour vis M4 et serrer la cosse à l'aide de la vis M4x6 et d'une rondelle frein (Fournie sous la vis de la cosse)
- ► Serrer le presse étoupe pour réaliser l'étanchéité

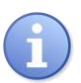

Le boitier de communication **HYDRO'Com®** ne dispose pas d'interrupteur de mise sous tension. Il est donc directement alimenté lorsqu'il est branché au secteur.

6) Branchements des relais libres de potentiels

<span id="page-13-1"></span>Les sorties relais libres de potentiel S1, S2, S3, S4 du **HYDRO'Com®** servent à piloter des actionneurs tels que : une lumière, un robot, la pompe de filtration, …

Les sorties relais du boitier de communication **HYDRO'Com®** sont entièrement paramétrables.

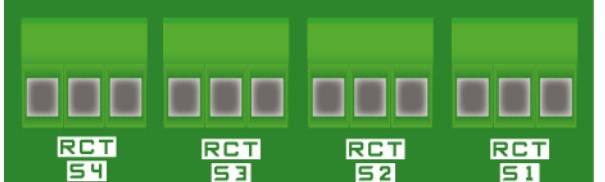

R : repos C : commun T : travail

7) Branchement de l'entrée de mesure 4…20mA

<span id="page-13-2"></span>L'entrée de mesure 4…20mA est dédiée exclusivement à la mesure de température. La sonde de température n'est pas polarisée. Elle peut donc être branchée indifféremment sur le bornier X5.

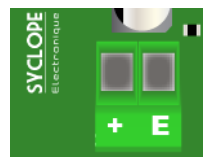

 $Ex(+) : 24V$ Ex(-) : Entrée

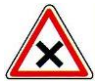

L'entrée de mesure est génératrice (24VDC) et ne doit en aucun cas être alimentée ! Aucune réclamation ne pourra être prise en compte en cas de non-respect de ces consignes !

8) Branchements des entrées libres de potentiel

<span id="page-14-0"></span>Les 4 entrées E1 à E4 sont des entrées « libre de potentiel ». Un contact externe doit simplement être réalisé pour activer ou désactiver l'entrée.

Les entrées ne sont pas polarisées !

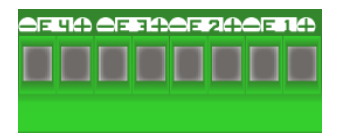

 $Ex(+)$  : Contact Ex(-) : Contact

## 9) Branchements des cables de liaison RS232C avec les analyseurs HYDRO

<span id="page-14-1"></span>Le boitier de communication **HYDRO'Com®** dispose de deux sorties RS232 (Vitesse : 9600 Bauds) dédiées exclusivement à la communication avec les appareils de la gamme **SYCLOPE HYDRO®** et autres compatibles. La configuration de ces deux ports est figée à : 9600 bauds, paire. Relier le ou les **SYCLOPE HYDRO®** sur l'un des deux ports RS232 à l'aide du câble fourni.

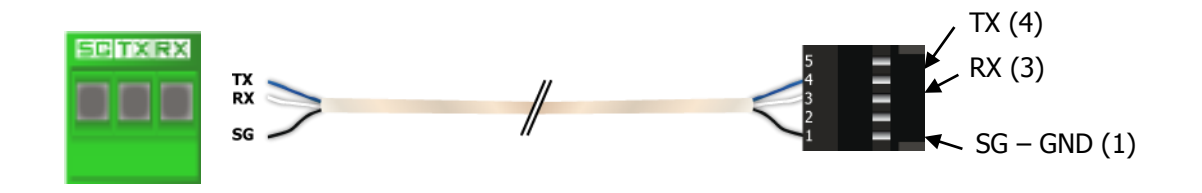

Références des câbles de liaisons RS232C (Non fournis avec le boitier de communication) :

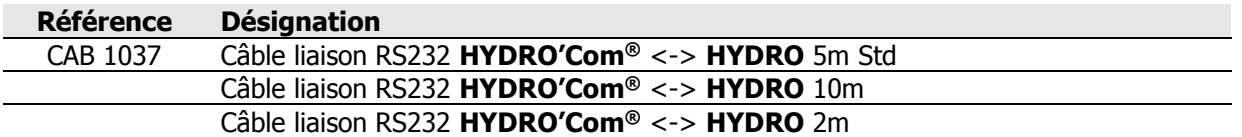

### 10) Branchements du bus de communication RS485

<span id="page-14-2"></span>Le bus de communication RS485/RS422 du boitier de communication **HYDRO'Com®** a 2 fonctions :

- Assurer la liaison avec un maximum de cinq esclaves, pour les interroger périodiquement et ainsi récolter les données de mesures et les envoyer via Internet sur le site internet [www.mysyclope.com](http://www.mysyclope.com/) .
- Permettre à l'utilisateur d'utiliser depuis n'importe quel PC connecté à Internet, le logiciel dédié à la programmation de chaque gamme d'appareil SYCLOPE (**Odicom®, Evacom®, Tercom®,** …)

Le protocole de communication est du type «MODBUS RTU ».

![](_page_14_Picture_244.jpeg)

 $A: RS485(+)$ B : RS485(-) C : GND

![](_page_14_Picture_19.jpeg)

Respecter les polarités de branchement du bus.

## 11) Branchements des MODEMS GSM, Wifi et Ethernet pour l'accès internet

<span id="page-15-0"></span>Le boitier de communication **HYDRO'Com®** peut recevoir différents types de modem afin d'établir les communications distantes avec les sites internet [mysyclope.com.](http://www.hydro.mysyclope.com/)

La connexion au site « MyHydro » permet la programmation déportée du boitier **HYDRO'Com®**. Les données sont également transmises au site « mysyclope.com » permettant ainsi une gestion en temps réel du fonctionnement des appareils connectés à la passerelle de communication **HYDRO'Com®**.

![](_page_15_Figure_5.jpeg)

![](_page_15_Picture_6.jpeg)

![](_page_15_Picture_8.jpeg)

Les modems doivent être branchés comme indiqué sur les schémas ci-dessous. La manipulation doit se faire hors tension.

![](_page_15_Picture_10.jpeg)

Branchement du modem Ethernet Branchement du modem Wifi Branchement du modem GSM

![](_page_15_Picture_12.jpeg)

![](_page_15_Picture_13.jpeg)

![](_page_15_Picture_14.jpeg)

![](_page_15_Figure_16.jpeg)

# **Code couleur EIA 568B**

![](_page_15_Picture_172.jpeg)

![](_page_15_Picture_19.jpeg)

# 12) Codification des ensembles de communication avec modem intégrés

<span id="page-16-0"></span>![](_page_16_Picture_48.jpeg)

## <span id="page-17-0"></span>**V. Présentation de l'interface myHydro**

1) Login

<span id="page-17-1"></span>![](_page_17_Picture_90.jpeg)

L'interface de programmation en ligne myHydro est accessible depuis votre navigateur préféré par l'URL : **[http://hydro.mysyclope.com](http://hydro.mysyclope.com/)**.

Un identifiant et un mot de passe sont nécessaires pour accéder à l'application.

## 2) Page d'accueil

<span id="page-17-2"></span>Une fois connecté, la page d'accueil de l'application myHydro se présente sous la forme suivante :

![](_page_17_Picture_9.jpeg)

En un seul coup d'œil l'utilisateur peut voir l'état du boitier de communication **HYDRO'Com®** et des appareils de la gamme **SYCLOPE HYDRO®** qui y sont connectés. Le bandeau de gauche est composé de quatre parties :

a. Un menu utilisateur :

Il permet la gestion du profil utilisateur et du site ainsi que la déconnexion.

![](_page_18_Figure_4.jpeg)

## b. Info Système

c. La liste des bassins

Il informe l'utilisateur si le boitier de communication **HYDRO'Com®** est connecté ainsi que la date du dernier paquet de donnée reçu.

![](_page_18_Figure_7.jpeg)

**HYDRO'Com®** est déconnecté. **HYDRO'Com®** est connecté.

![](_page_18_Figure_9.jpeg)

![](_page_18_Picture_11.jpeg)

L'application MyHydro permet de gérer plusieurs boitiers de communication **HYDRO'Com®** avec le même compte utilisateur. Pour changer de site il suffit de cliquer sur le bouton correspondant.

# d. La météo locale

![](_page_18_Picture_14.jpeg)

Météo de la ville renseignée dans le profil du site.

# e. Etat des Hydro

![](_page_19_Picture_3.jpeg)

Information relative à l'Hydro pH/ORP connecté sur le port RS232 n°1

f. Etats des entrées de l'HYDRO'Com

![](_page_19_Picture_6.jpeg)

Un cerclage rouge autour du symbole signifie que l'entrée est active, sans inverse de son état de repos programmé. On peut associer c'est état à un état « d'alarme ».

# g. Etat et Commandes à distances des sorties du boitier **HYDRO'Com®**

![](_page_19_Picture_9.jpeg)

Un rétroéclairage vert du symbole signifie que l'entrée est active (La commande du relais associé est effective, et une lumière sera allumée si cette fonction est choisie). Pas de rétroéclairage signifie que l'entrée est inactive.

Il est alors possible d'activer ou de désactiver cette commande en cliquant sur le bouton depuis le site internet.

## h. Bandeau de navigation

Sur la droite de l'écran, un bandeau de navigation permet de naviguer entre les différentes fonctions de l'application MyHydro.

![](_page_20_Picture_2.jpeg)

Permet d'accéder à la page d'accueil

![](_page_20_Picture_4.jpeg)

Permet d'accéder à la page graphique

![](_page_20_Picture_6.jpeg)

Permet d'accéder à la page alarme

![](_page_20_Picture_8.jpeg)

Permet d'accéder à la page réglage email

![](_page_20_Picture_10.jpeg)

Permet d'accéder à la page de programmation

## 3) Page graphique

<span id="page-20-0"></span>![](_page_20_Figure_13.jpeg)

Dans cette section, l'utilisateur peut retrouver les courbes des Hydro qui sont connectés ainsi que l'entrée 4-20 mA du boitier **HYDRO'Com®** si l'entrée est active.

4) Page alarme

<span id="page-21-0"></span>![](_page_21_Picture_52.jpeg)

La page alarme affiche un historique des 5 dernières alarmes du boitier **HYDRO'Com®**, ainsi que des deux Hydro qui sont connectés au boitier.

<span id="page-21-1"></span>Les alarmes en surbrillance rouge représentent les alarmes en cours.

5) Page email

![](_page_21_Picture_53.jpeg)

Cette page permet le réglage des emails

## 6) Page de Programmation

<span id="page-22-0"></span>![](_page_22_Picture_124.jpeg)

Un clic sur permet d'accéder à la page de programmation du boitier **HYDRO'Com®**. Lors du chargement de la page, MyHydro fait une lecture de la configuration du boitier **HYDRO'Com®**. La page de programmation se présente de cette façon :

Le bandeau supérieur permet, la programmation et la sauvegarde des paramètres de l'appareil.

![](_page_22_Figure_6.jpeg)

Permet de programmer la configuration courante dans l'appareil.

Permet de sauvegarder la configuration courante dans un fichier .cfg afin de programmer l'appareil avec une clef USB ou recharger cette configuration ultérieurement à l'aide de la fonction « Importer »

Permet de recharger une configuration précédente à l'aide d'un fichier .cfg généré par la fonction « Exporter ».

Permet d'annuler une opération de Programmation en cours.

Lorsque la configuration est établie sur l'application MyHydro, l'utilisateur peut réaliser la programmation de l'appareil de deux façons :

- Soit en ligne à l'aide du bouton programmer : à l'issu de la programmation un message va informer l'utilisateur du succès ou non de l'opération.
- Soit hors ligne à l'aide d'une clef USB : dans ce cas, l'utilisateur doit exporter la configuration vers la clef USB et brancher la clef sur l'appareil hors tension, puis mettre ce dernier sous tension avec la clé connectée. Cf : Utilisation clé USB

## 7) Programmation des entrées contacts

<span id="page-23-0"></span>Cet onglet permet la configuration des quatre entrées contacts. Dans un premier temps, l'utilisateur choisit le type d'entrée qu'il souhaite affecter.

![](_page_23_Picture_153.jpeg)

L'entrée ON/OFF équivaut à un interrupteur, elle est soit ouverte soit fermée.

L'entrée impulsionnelle équivaut à un bouton poussoir qui enclenche une minuterie :

- Une impulsion inférieure à 4s active la sortie pour une durée configurée.
- Une impulsion supérieure à 4s rend l'entrée inactive.

L'entrée conditionnelle équivaut à la fonction logique ET.

# a. Cas d'une entrée ON/OFF

![](_page_23_Picture_11.jpeg)

L'utilisateur choisit la fonction à affecter à cette entrée. Il définit également si l'état est NO (Normalement Ouvert) ou NF (Normalement Fermé). Puis il associe cette entrée à une sortie.

## b. Cas d'une entrée impulsionnelle

![](_page_23_Picture_154.jpeg)

La procédure est identique à celle d'une entrée ON/OFF. L'utilisateur doit simplement indiquer la durée maximale pendant laquelle la sortie reste active.

c. Cas d'une entrée conditionnelle

![](_page_23_Picture_17.jpeg)

La procédure est identique à celle d'une entrée ON/OFF.

<span id="page-23-1"></span>8) Programmation de l'entrée 4-20 mA

Dans un premier temps l'utilisateur doit choisir le type de mesure qu'il souhaite effectuer : « Température Air » ou « Température eau ». A partir de là, la page de programmation de l'entrée 4- 20mA se présente comme suit :

![](_page_24_Picture_173.jpeg)

L'utilisateur doit renseigner les champs suivants :

- Le nombre de décimales correspond aux nombres de chiffres après la virgule que l'utilisateur souhaite avoir pour l'affichage de la valeur mesurée.
- « Valeur pour 4mA » correspond à la valeur minimale mesurable par la sonde de Température.
- « Valeur pour 20mA » correspond à la valeur maximale mesurable par la sonde de Température.
- « Consigne » correspond à la valeur de Température souhaitée.
- « Sens » correspond au sens de régulation de la Température.
- « Relais associé » correspond à la sortie sur laquelle est branché l'actionneur correspondant.
- « Durée maximum » correspond à la durée maximale pendant laquelle le relais reste enclenché.

<span id="page-24-0"></span>Une fois tous les champs configurés l'utilisateur peut programmer sa machine en cliquant sur « Programmer ».

### 9) Programmation du calendrier horaire

Dans un premier temps l'utilisateur choisit une fonction à affecter au programmateur et lui associe une sortie.

Ensuite il lui reste à cocher les créneaux horaires qu'il souhaite activer pour tous les jours de la semaine.

Lorsque la pastille est verte la sortie affectée au timer est active pendant la demi-heure correspondante.

![](_page_25_Figure_0.jpeg)

![](_page_25_Figure_2.jpeg)

<span id="page-25-0"></span>Une fois tous les champs configurés l'utilisateur peut programmer sa machine en cliquant sur « Programmer ».

#### 10) Programmation des esclaves

L'onglet esclave permet de déclarer les esclaves qui sont connectés au **SYCLOPE HYDRO'Com®**. Il se présente comme ci-dessous :

![](_page_25_Picture_68.jpeg)

Pour la programmation des Hydro, l'utilisateur doit spécifier si l'Hydro N°1 (i.e. l'Hydro relié au port RS232 n°1) est actif ou pas. De même, pour l'Hydro n°2.

Pour les esclaves présents sur le bus RS485, l'utilisateur doit spécifier si l'esclave est de type Syclope ou UF et renseigner l'adresse Modbus qui lui est affectée.

#### 11) Programmation du modem

<span id="page-26-0"></span>Dans un premier temps l'utilisateur doit choisir quel type de modem il souhaite utiliser parmi les 3 types proposé : Ethernet, Wifi, GPRS.

Ci-dessous un aperçu des pages de configuration des différents modems.

![](_page_26_Picture_135.jpeg)

Le premier groupe de paramétrage « Connexion Internet » est commun aux trois types de modem. Il est composé de deux champs :

- Le champ « serveur » contient l'adresse du serveur
- Le champ « port » contient le port de communication entre le serveur et le client.

Les utilisateurs de routeur doivent penser à ouvrir le port correspondant afin que le boitier de communication **HYDRO'Com®** puisse communiquer avec le serveur.

Le second groupe est commun aux modems Wifi et Ethernet. Il permet de configurer l'appareil en DHCP ou en IP Statique.

Le troisième groupe est commun aux modems Wifi et Ethernet. Il permet de spécifier à l'appareil les adresses de serveurs DNS dans le cas où celles-ci ne sont pas fournies par le serveur DHCP.

Spécifique au modem Wifi, on trouve le groupe de Paramétrages WIFI, dans lequel l'utilisateur doit au moins renseigner les champs :

- SSID : Nom du réseau
- Vitesse : Vitesse de communication
- Canal : Canal wifi
- Code pays : Norme suivant pays
- Mode : Type de réseau
- Sécurité : Cryptage du réseau
- Clé : Mot ou code de cryptage du réseau

Spécifique au modem GSM, dans le groupe GPRS il y a le champ « APN » qui contient le nom du fournisseur de service GPRS.

# d. Programmation du bus RS485

![](_page_27_Picture_80.jpeg)

Dans cet onglet l'utilisateur a accès au paramétrage du port RS485 (vitesse et parité).

## **VI. Utilisation de la clef USB**

<span id="page-28-0"></span>La clef USB permet deux types d'opérations :

- Configuration de l'appareil.
- Mise à jour du logiciel.

<span id="page-28-1"></span>La clef doit être formatée en FAT.

## 1) Configuration de l'appareil

Pour configurer **SYCLOPE HYDRO'Com®** à l'aide de la clef USB, l'utilisateur doit suivre la procédure suivante :

- Générer le fichier de configuration à partir de l'application « MyHydro » <http://hydro.mysyclope.com/>
- Copier le fichier à la racine de la clef USB SYCLOPE fournie.
- Introduire la clef avec l'appareil sous tension.
- Patienter pendant le téléchargement, la LED USB reste fixe.
- Une fois l'opération terminée avec succès, la LED clignote avec une période de 500 ms.
- Retirer la clef.

<span id="page-28-2"></span>En cas d'échec, se référer au paragraphe 3.

### 2) Mise à jour du logiciel interne

Pour mettre à jour le logiciel interne du boitier de communication **HYDRO'Com®**, l'utilisateur doit suivre la procédure suivante :

- Copier le fichier .bin à la racine de la clef.
- Introduire la clef avec l'appareil hors tension.
- Mettre l'appareil sous tension.
- Patienter, pendant le téléchargement le LED USB reste fixe.
- Une fois l'opération terminée avec succès, la LED clignote avec une période de 500 ms.
- Mettre l'appareil hors tension.
- Retirer la clef.

<span id="page-28-3"></span>En cas d'échec, se référer au paragraphe 3.

### 3) Clignotement LED USB

La LED USB permet à l'utilisateur de connaître l'état de transfert sur le bus. Ci-dessous un récapitulatif des différents états :

- LED éteinte : pas de clef connectée
- LED allumée fixe : Téléchargement en cours.
- LED clignote isophase 500 ms : le téléchargement est terminé et s'est déroulé avec succès.
- LED clignote puis s'éteint pendant 1 seconde : pas de fichier de configuration ou de logiciel présent sur la clef.
- LED clignote 2 fois puis s'éteint pendant 1 seconde : le fichier corrompu est corrompu. L'utilisateur doit le régénérer et reprendre la procédure de configuration ou de mise à jour.
- LED clignote 3 fois puis s'éteint 1 seconde : la version du logiciel présent sur la clef est identique à la version actuelle du boitier **HYDRO'Com®**.

# <span id="page-29-0"></span>**VII. Entretien et maintenance.**

L'appareil est sans entretien particulier.

Les réparations ne peuvent être effectuées que par des techniciens qualifiés et doivent être exécutées exclusivement dans notre usine.

Pour tout problème sur votre appareil ou pour des conseils en traitement, n'hésitez pas à contacter nos services après ventes.

![](_page_30_Picture_2.jpeg)

# **NOTES**

![](_page_31_Picture_17.jpeg)

![](_page_32_Picture_12.jpeg)

![](_page_32_Picture_13.jpeg)

![](_page_33_Picture_12.jpeg)

![](_page_33_Picture_13.jpeg)

![](_page_35_Picture_0.jpeg)

### **SYCLOPE Electronique S.A.S.**

Z.I. Aéropole pyrénées Rue du Bruscos 64 230 SAUVAGNON - France – Tel : (33) 05 59 33 70 36 Fax : (33) 05 59 33 70 37 Email : [syclope@syclope.fr](mailto:syclope@syclope.fr) Internet : http://www.syclope.fr

© 2016-2018 by SYCLOPE Electronique S.A.S.